# Braun DigiMicroscope USB

# **Návod k použití**

Děkujeme Vám za zakoupení výrobku zn. Braun. Pro jeho správnou obsluhu a zabezpečení dlouhé životnosti si před prvním použitím pečlivě přečtěte následující návod.

# **Specifikace výrobku a systémové požadavky:**

- Podporované OS: Windows XP / Vista / 7 a novější
- Rozhraní: USB 2.0
- Snímací čip: 1/3,2"
- Efektivní rozlišení: 1600x1200 / 1280x1024 / 640x480 / 320x240
- Frekvence snímání: 1600x1200 / 15 snímků za sekundu, 640x480 / 30 snímků za sekundu
- Zvětšení: 10-230x (na 17" LCD displeji)
- Vyvážení bílé: automatické
- Expozice: automatická
- Přisvícení: 8x bílá LED dioda, přizpůsobitelná intenzita
- Spotřeba energie: max. 0,75W
- Rozměry: 102mm x 30mm
- **Minimální systémové požadavky:** 256MB RAM, procesor 1GHz+, volných 100MB na HDD
- **Doporučená konfigurace:** 1GB RAM, procesor 2GHz+, volných 10GB na HDD

## **Bezpečnostní upozornění**

- Nedotýkejte se čočky a chraňte zařízení před elektrostatickým nábojem hrozí poškození.
- V žádném případě se nepokoušejte zařízení rozebírat, opravovat, ani jinak upravovat.
- Zařízení provozujte pouze v teplotním rozmezí 0-45°C a 45-85% relativní vzdušné vlhkosti.
- Chraňte zařízení před přímým kontaktem s vodou nebo jinou tekutinou. V případě vniknutí tekutiny zařízení okamžitě odpojte od PC a nepokračujte v jeho používání – riziko vzniku požáru nebo poranění elektrickým proudem.
- Pro čištění používejte výhradně štěteček na optiku nebo měkkou suchou tkaninu. Nepoužívejte rozpouštědla a jiné agresivní prostředky.

# **Obsah balení**

- Digitální USB mikroskop Braun
- CD s ovladači
- Podstavec
- Přepravní pouzdro
- 2x kalibrační kartičku 5mm
- $\bullet$  1x kalibrační kartičku 2,5mm a 1,0mm
- 2x protiprachový kryt
- Dárkové balení

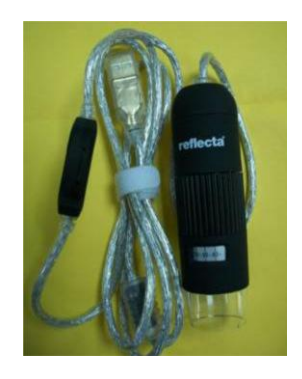

#### **Instalace software**

Před prvním použitím je nejprve potřeba instalovat ovladač digitálního mikroskopu – nepřipojujte před tím mikroskop k počítači!

- 1. Zapněte PC a vložte do něj dodaný CD-Rom.
- 2. Vyberte možnost "Software installation" a následujte instrukce na obrazovce.
- 3. Po dokončení instalace PC restartujte (pokud je restart vyžadovaný instalačním procesem).
- 4. Připojte digitální mikroskop do USB rozhraní počítače.

#### **Použití mikroskopu**

i. Pro zajištění maximální kvality snímání držte mikroskop následujícím způsobem:

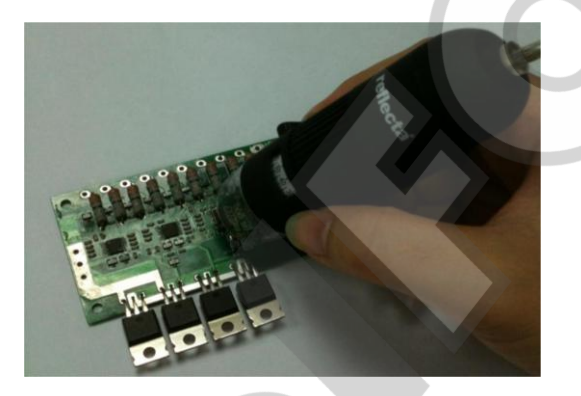

- ii. Mikroskop přikládejte co nejblíže pozorovanému předmětu. Vzdálenost mezi předmětem a mikroskopem by neměla být větší než 15 cm.
- iii. Nastavte zvětšení a zaostření Pomocí libovolného prstu otáčejte obrubou "A", dokud neuvidíte požadovaný obraz.

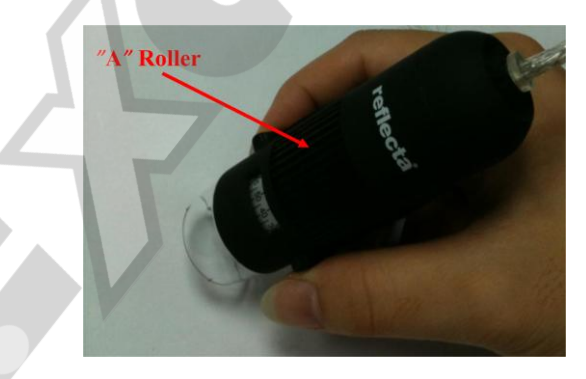

- iv. Maximálním přiblížením mikroskopu k předmětu dosáhneme největšího možného zvětšení
- v. Při sledování předmětu na konci plastového chrániče je možné použít zvětšení 50x nebo 230x … Pro plynulé ostření v rozsahu 51x – 229x a 231x – 250x je nutné sejmout průhledné plastové chránítko a vhodně přizpůsobit vzdálenost mezi sledovaným předmětem a mikroskopem.

## **Použití software Digital Viewer II**

Před spuštěním software Digital Viewer II se ujistěte, že je již mikroskop připojený k PC.

Software spusťte poklikálním na ikonu Digital Viewer II:

Zobrazí se hlavní okno aplikace

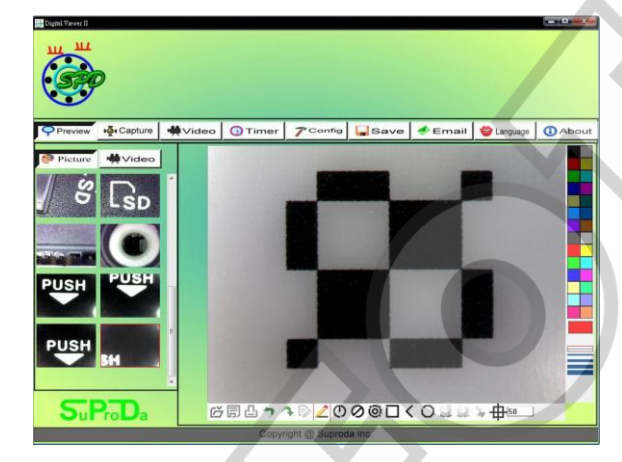

#### **Popis panelu nástrojů:**

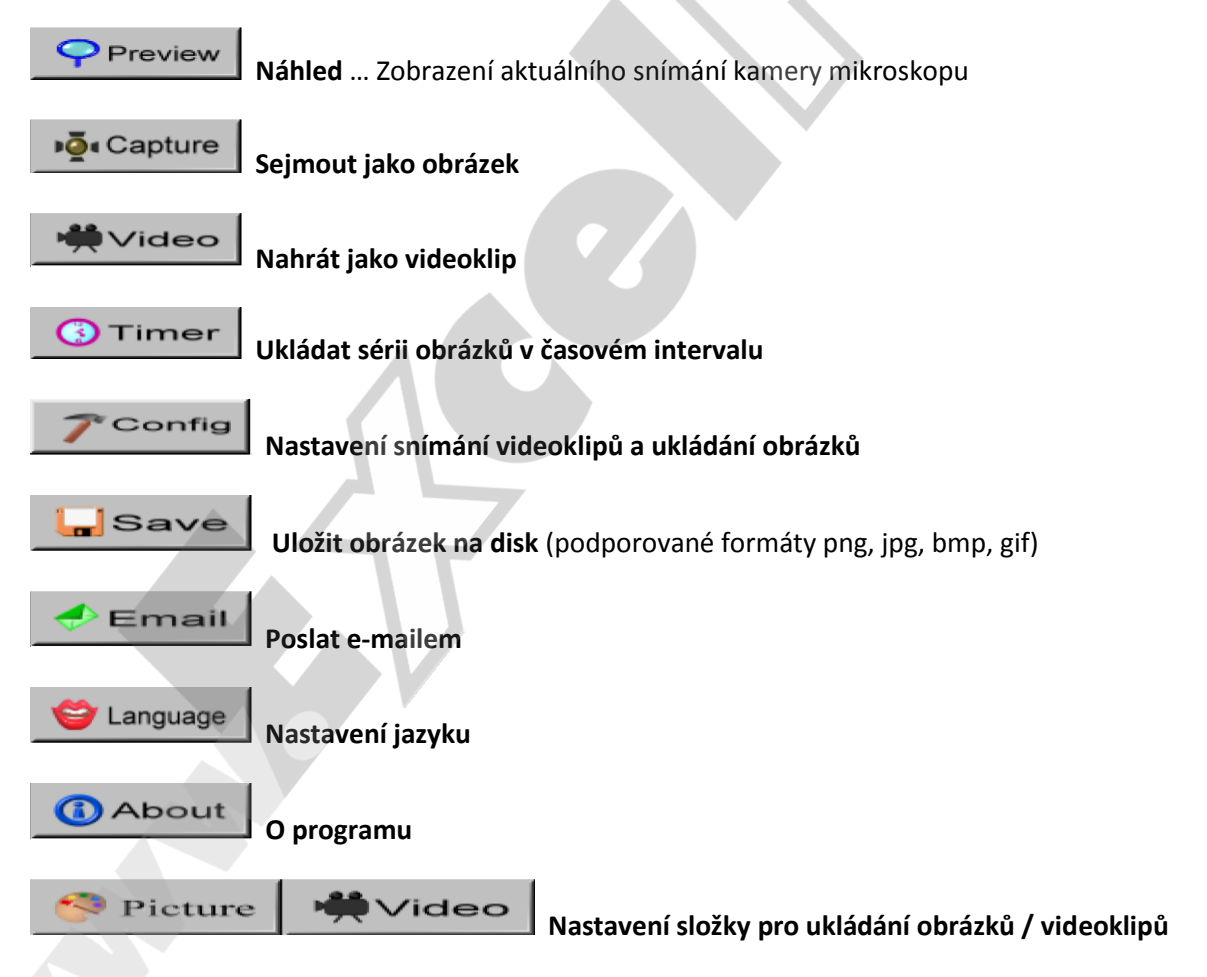

 Složka s obrázky / videoklipy se zobrazuje v levé části programu a obsahuje náhledy sejmutých obrázků a nahraných videoklipů. Tato složka není při zavření software automaticky mazána – přesto doporučujeme ruční uložení každého pořízeného obrázku nebo videa.

# **Snímání obrázků:**

Aktuální obrázek můžete uložit kliknutím na ikonu CAPTURE nebo stiskem příslušného tlačítka (C) na ovladači na USB kabelu k digitálnímu mikroskopu.

# **Záznam videoklipu:**

Nahrávání videoklipu můžete zahájit klinutím na ikonu VIDEO.

Nastavení záznamu:

- 1. Frame Rate (Snímkovací frekvence) … jedná se o počet snímků pořízených za sekundu … nastavení 1-30 snímků/s (plynule je cca 25sn/s.)
- 2. Timer Limit (Maximální délka videoklipu) … proti přeplnění disku, nastavení 1-99999 sekund
- 3. Stop … Tlačítko pro zastavení záznamu před vypršením jeho maximální délky

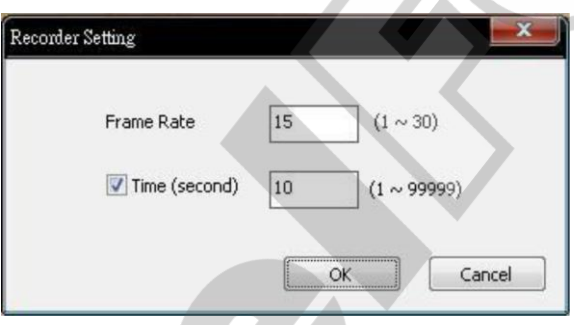

# **Ukládání série obrázků v časových intervalech (ikona TIMER):**

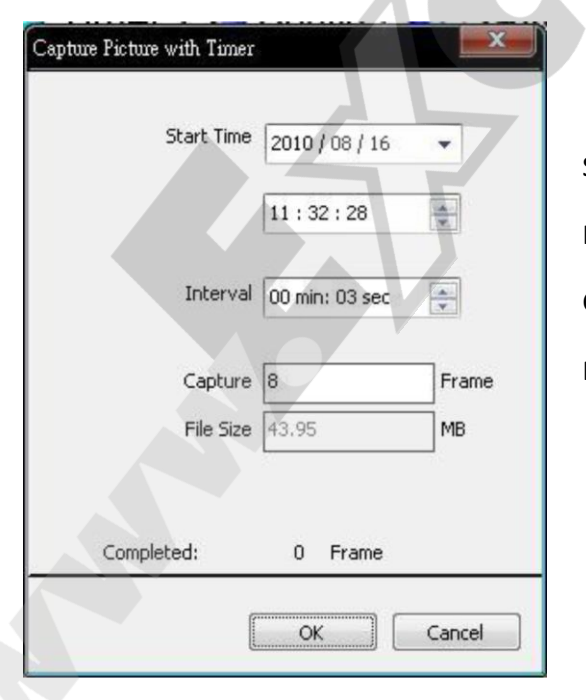

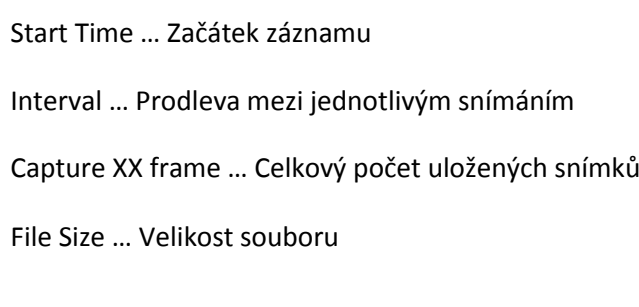

# **Nastavení (ikona CONFIG):**

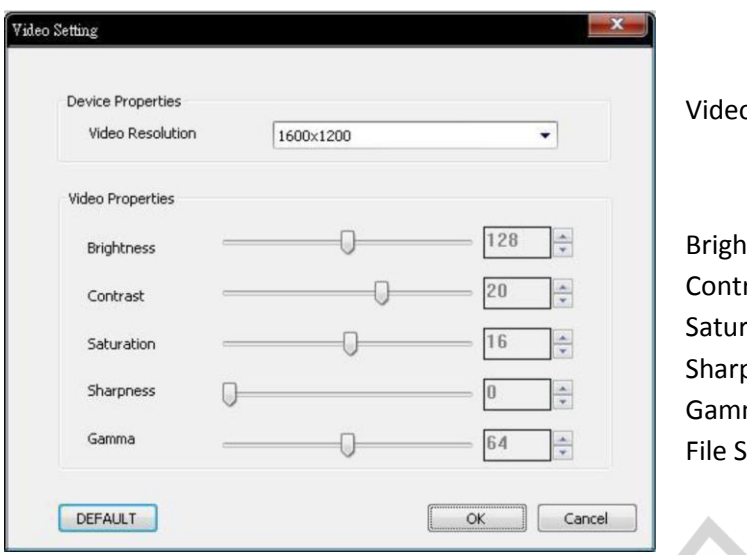

o Resolution … Rozlišení videoklipu

Brightness – Jas rast – kontrast ration – Sytost barev pness – Ostrost ma – gamma korekce Size … Velikost souboru

#### **Uložit jako (ikona SAVE):**

Uloží vybrané obrázky a/nebo videoklipy ze složky náhledů do Vámi určené složky na pevném disku.

#### **Software Digital Viewer II – Seznam funkcí**

**1. Zobrazení linek / vodítek / soustředných kruhů a časového razítka v okně náhledu:** Kliknutím pravým tlačítkem do oblasti náhledu zobrazíte nabídku pro zobrazení výše uvedených pomocných vodítek. S těmito vodítky můžete také uložit výsledný obrázek.

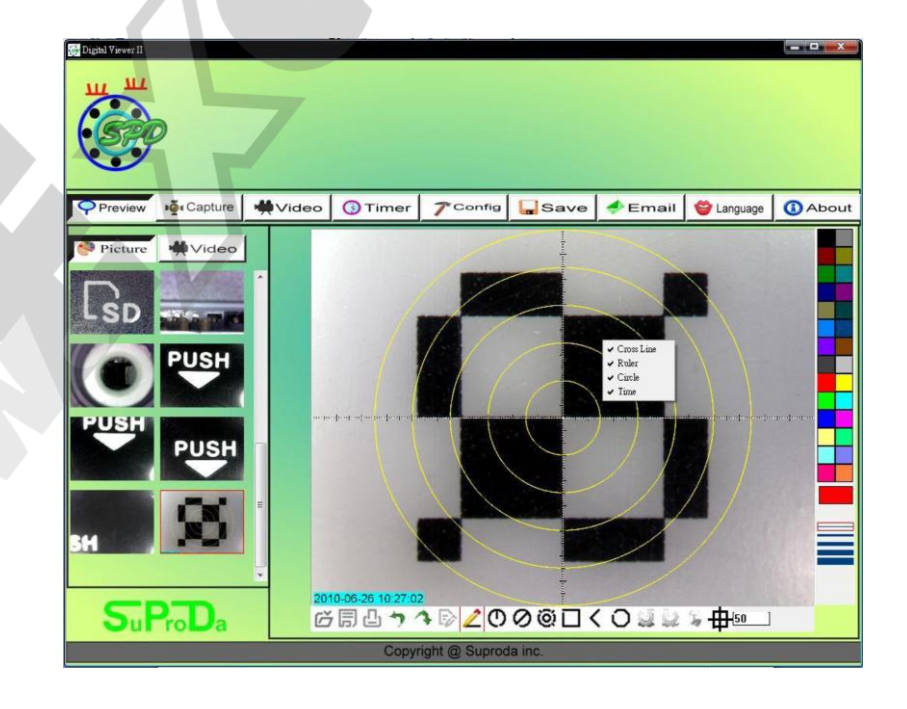

2. Vyberte složku s obrázky (PICTURES) nebo videoklipy (VIDEO). Lokální nabídku funkcí zobrazíte klinutím pravým tlačítkem myši na některý obrázek náhledu.

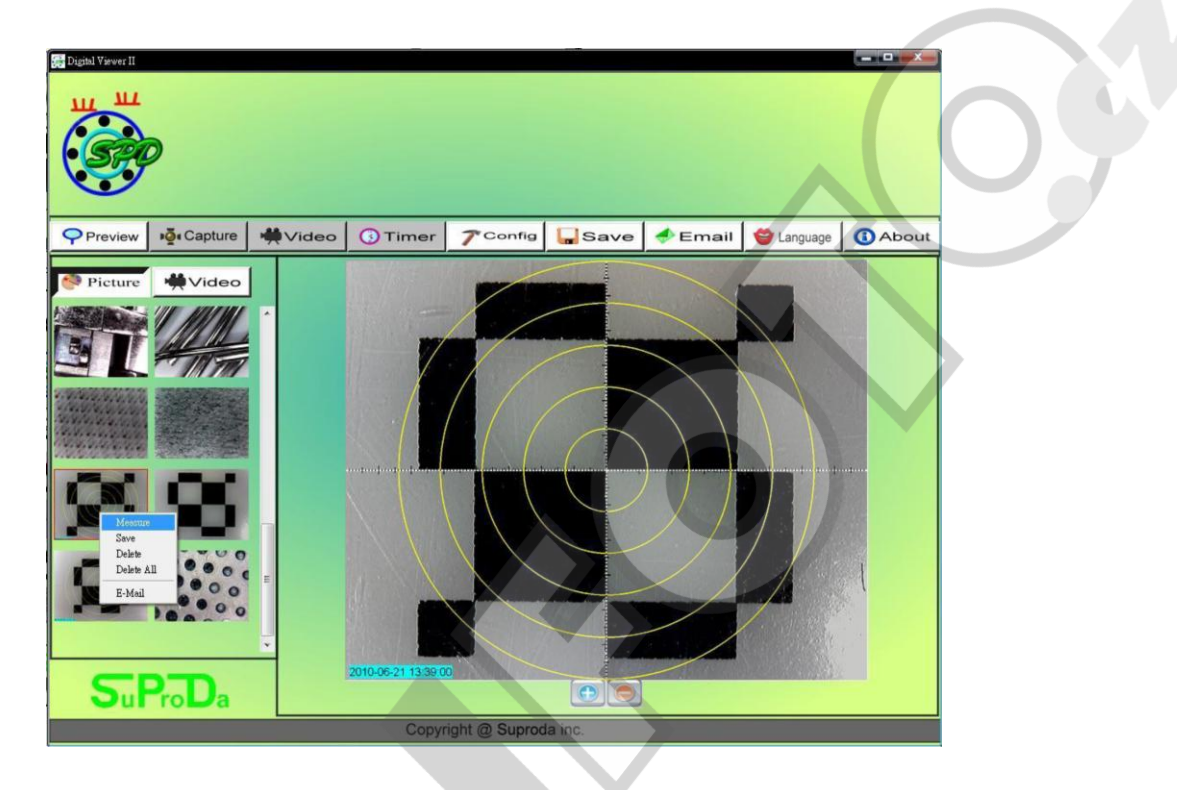

Pozn.: K otevření obrázků a videoklipů použijte Váš standardní prohlížeč obrázků nebo přehrávač videa (např. Windows Media Player).

# 3. **Prohlížení obrázků**:

Velký náhled obrázku otevřete rozkliknutím vybraného náhledu.

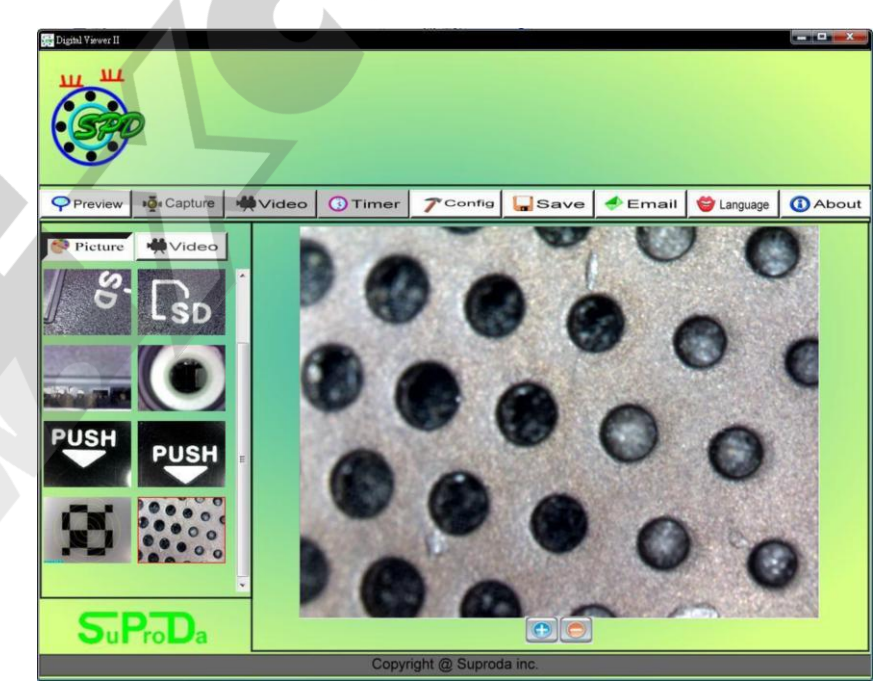

Ke zvětšení oblasti náhledu použijte ikonu **+** pod obrázkem. Ke zmenšení ikonu **-.**

# 4. **Přehrávání videoklipů:**

Videoklip otevřete rozkliknutím náhledu ve složce VIDEO. K ovládání přehrávání můžete použít níže popsané ikony.

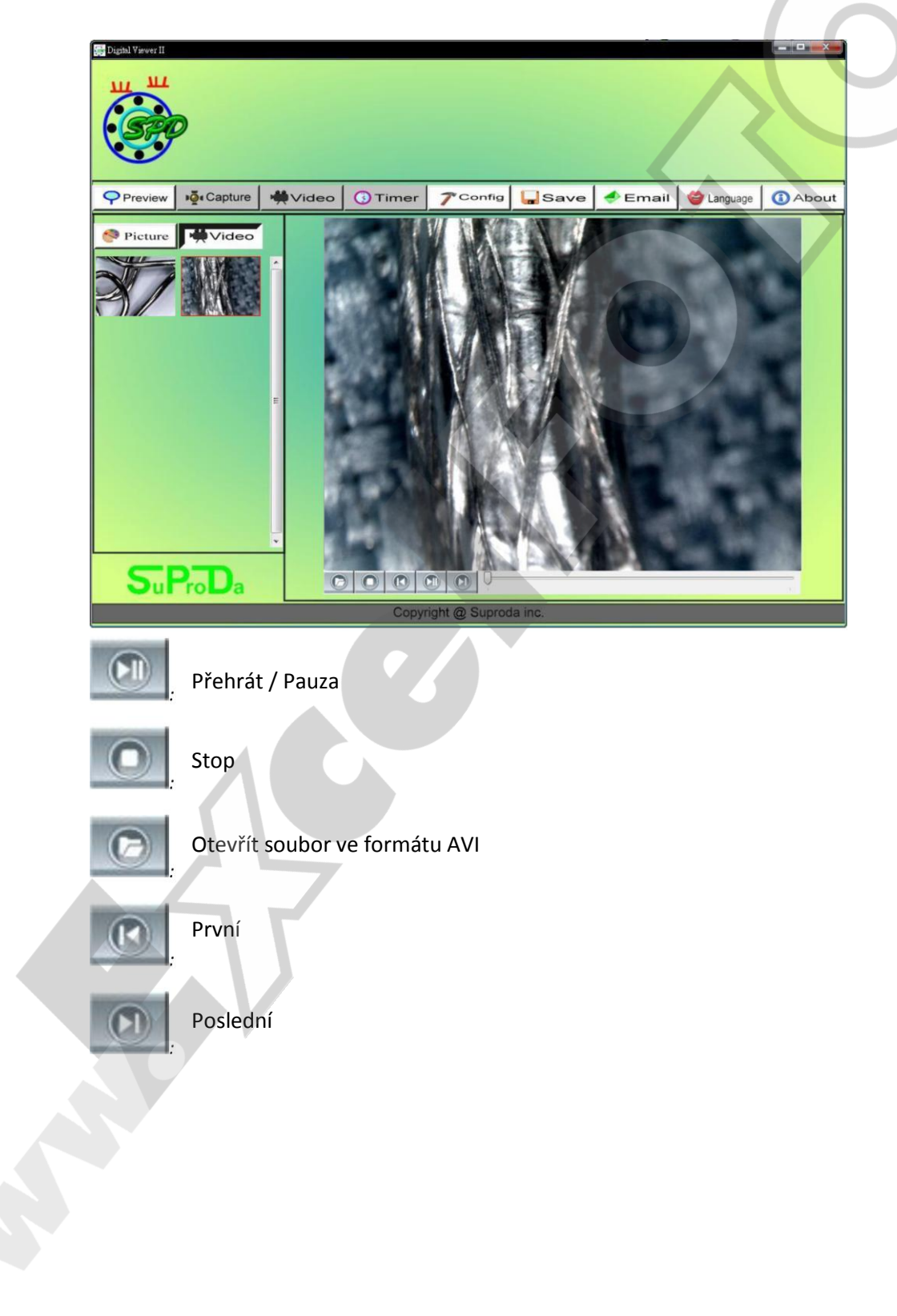

# **Řešení potíží**

Tato kapitola popisuje známe problémy, které se mohou při používání digitálního mikroskopu vyjímečně vyskytnout.

- **1. Digitální mikroskop a software Digital Viewer II funguje správně a z ničeho nic přestane.** Řešení: Odpojte digitální mikroskop (USB konektor) od PC, zavřete software a cca 1 minutu vyčkejte. Poté opět nejprve připojte mikroskop k PC a zapněte software.
- **2. Na některých slabších počítacích (viz. Minimální systémové požadavky) nemusí software Digital Viewer II fungovat správně.** Zkuste spustit přímo soubor AMCAP.exe ze složky s nainstalovaným software. Možná bude třeba ještě ručně provést kroky ToolBar -> Device … vybrat "Digital Viewer device" a ToolBar -> Option ... vyberte "Preview".
- **3. V neaktualizovaných verzích systému Windows Vista se nemusí správně zobrazovat náhledy obrázků (černá obrazovka).** Zkuste kliknout na ToolBar -> Setting -> Default -> OK.
- **4. Po probuzení počítače z režimu spánku nebo hibernace nemusí fungovat software Digital Viewer správně.** Software v takovém případě jednoduše zavřete a spusťte znovu.